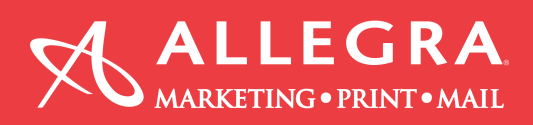

## **InDesign Package Instructions:**

1. Click on "File" then click on "Package".

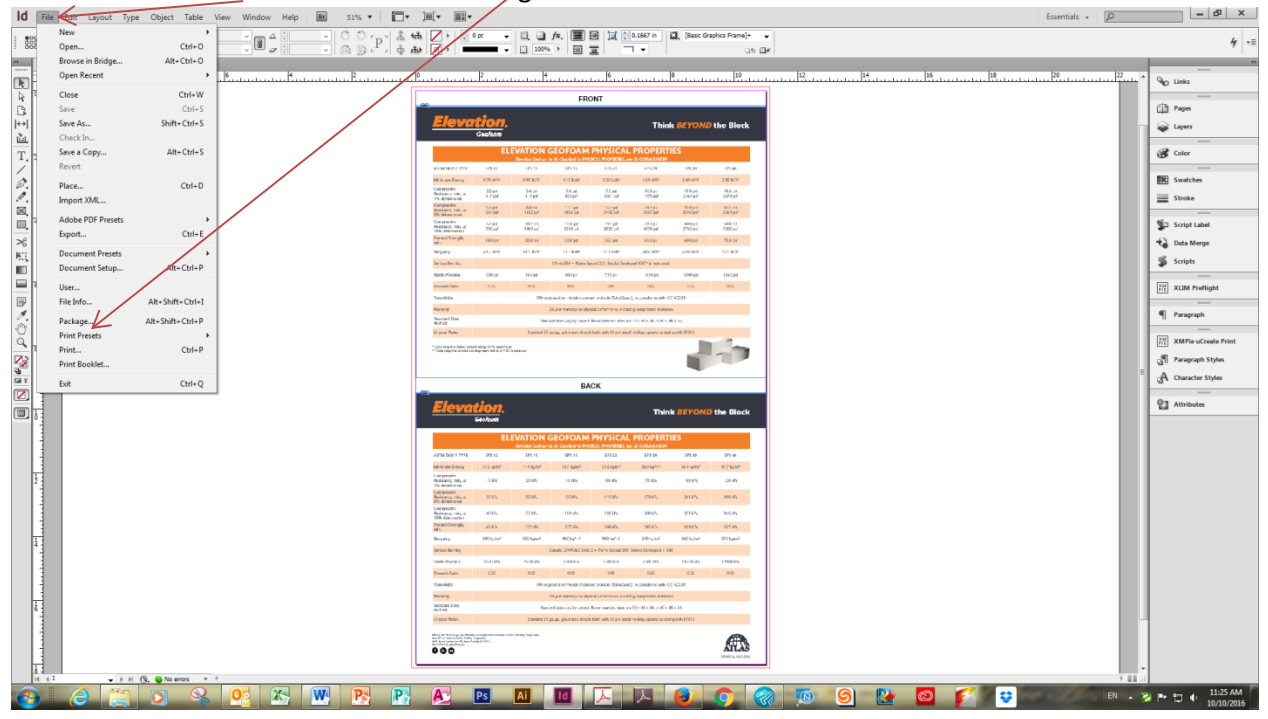

- 2. Click on the "Fonts" and "Links and Images" tab and check the box "Show Problems Only".
	- a. If there are problems, these issues need to be fixed before proceeding.
- 3. Click the "Package" button.

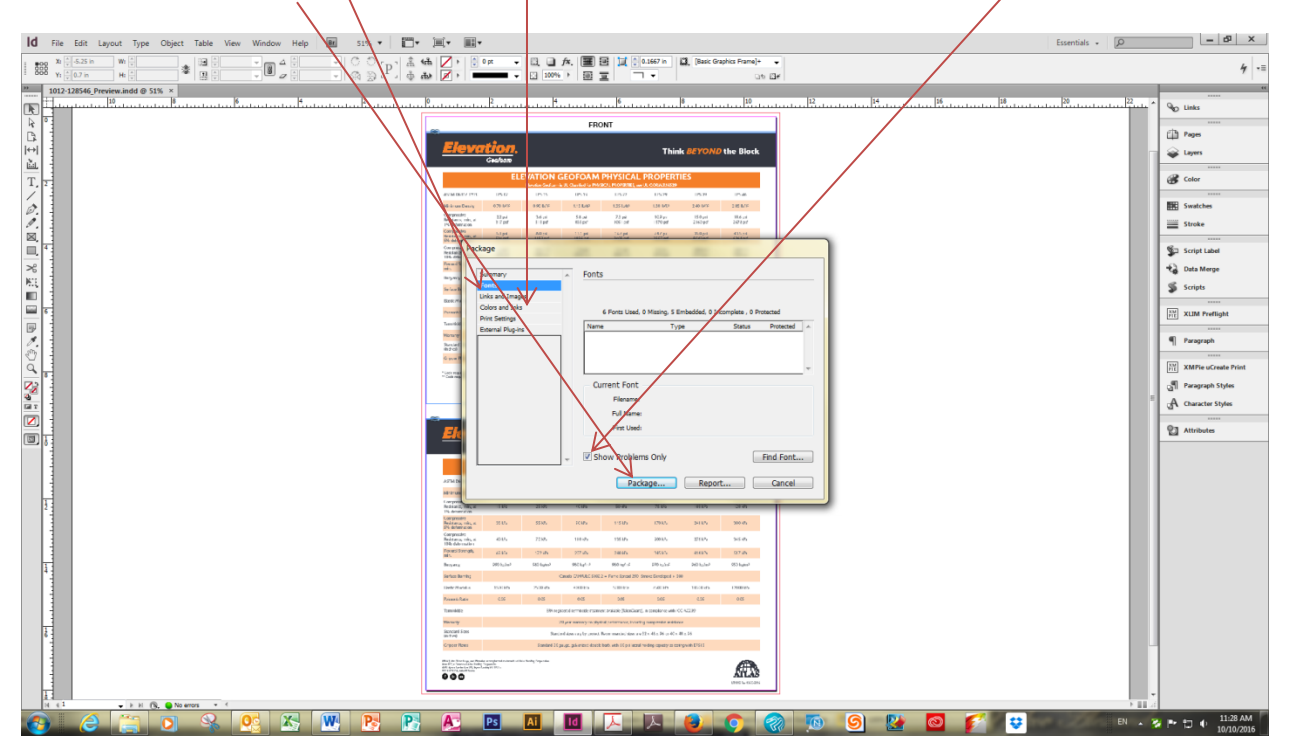

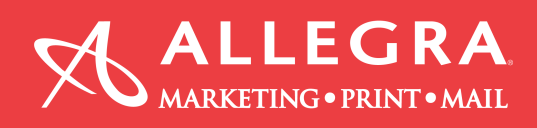

4. Fill out the information on the Printing Instructions form. Click "Continue".

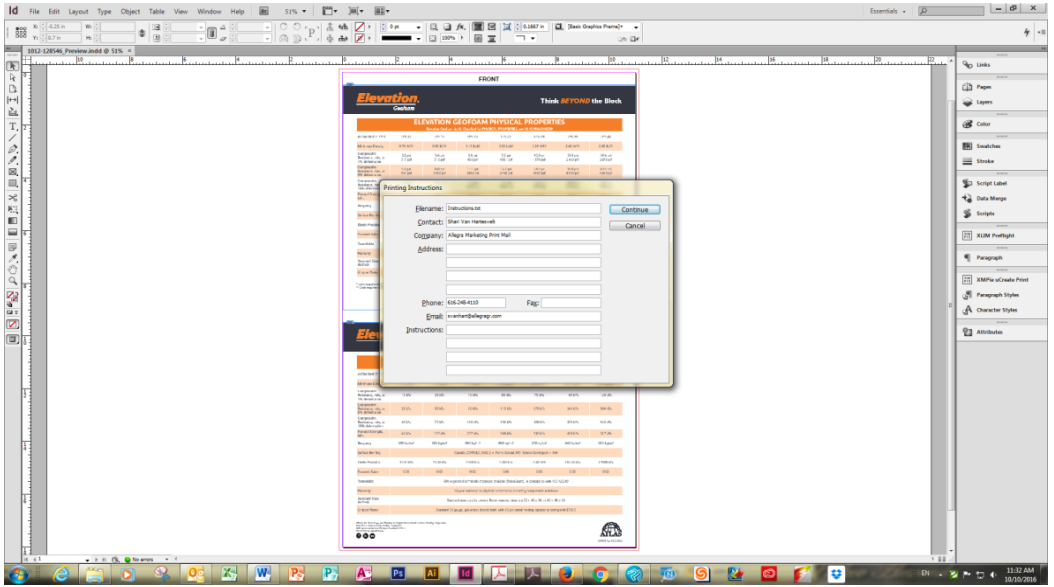

5. Select a location to save the Packaged file and Click "Package".

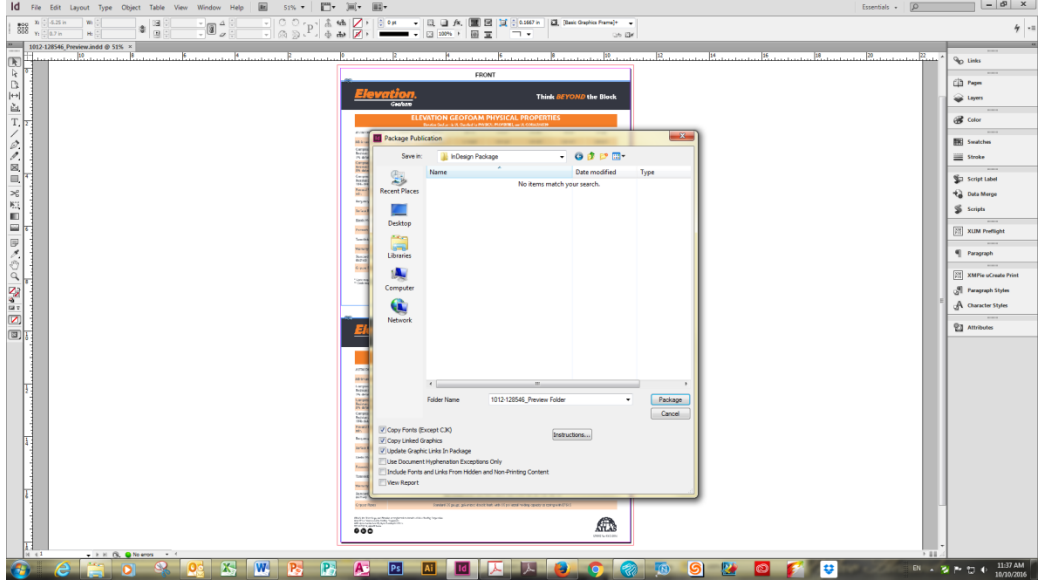

- 6. Final results. Listed below are the elements you will have in the Packaged folder.
- 7. Zip the Packaged folder before submitting to Allegra.

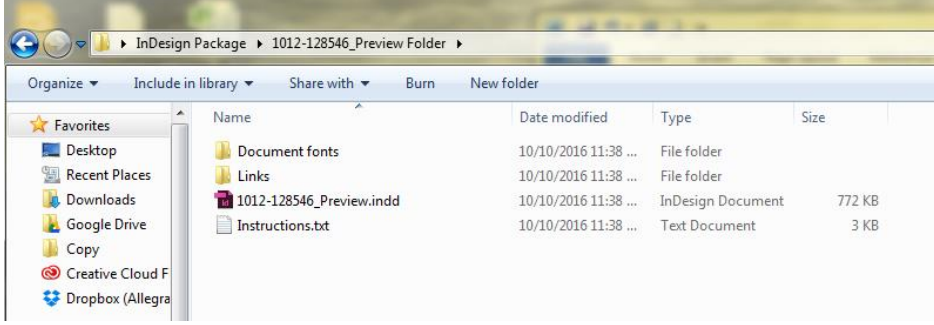